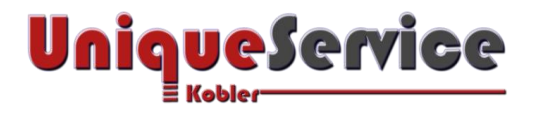

## CHECKLISTE- SYSTEMIMAGE WIEDERHERSTELLEN UNTER WINDOWS 7/8

## 1. Computer in Wiederherstellungs-Modus bringen

- a) Stelle sicher, dass externe USB-Festplatte mit dem USB-Port des Computers verbunden ist
- b) Drücke den Button <Windows Start>
- c) Drücke den Button <Umschalt-Taste> (gedrückt halten!)
- d) Wähle im Menü "Neu starten" (mit gleichzeitig gedrückter <Umschalt-Taste>)
- e) Jetzt erscheint das Windows Wartungsmenü
- **f)** Wähle **Problembehandlung - Erweiterte Optionen - Systemimage-Wiederherstellung**
- g) Wähle einen Benutzer mit Administrationsrechten
- h) Gib das Kennwort des Benutzers ein
- i) Jetzt erscheint der Auswahl-Dialog mit dem zu erstellenden Systemimage
- j) Wähle das Systemimage, welches wiederhergestellt werden soll
- k) Fertig!